## *How to access Internet-facing EFT*

Following instructions will guide you through connecting to the Ministry of Health's Internet-facing SFTP service (EFT):

- 1. Download a FTP client. You may choose from WinSCP (https://winscp.net/eng/download.php) or FileZilla (https://filezilla-project.org/download.php?show\_all=1). Contact your local IT department for assistance.
- 2. Once a FTP client is installed, connect to EFT using the following details.

Hostname: moheft.moh.govt.nz or 131.203.120.113 Username: <username given to you> Password: < password given to you> Port: 22

## **Example screenshot (using WinSCP):**

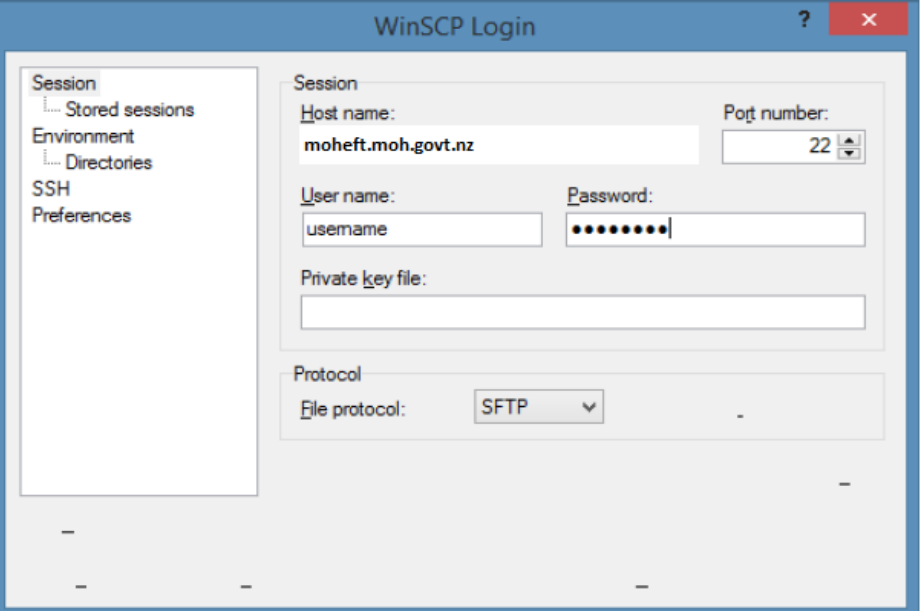

## **Example screenshot (using FileZilla):**

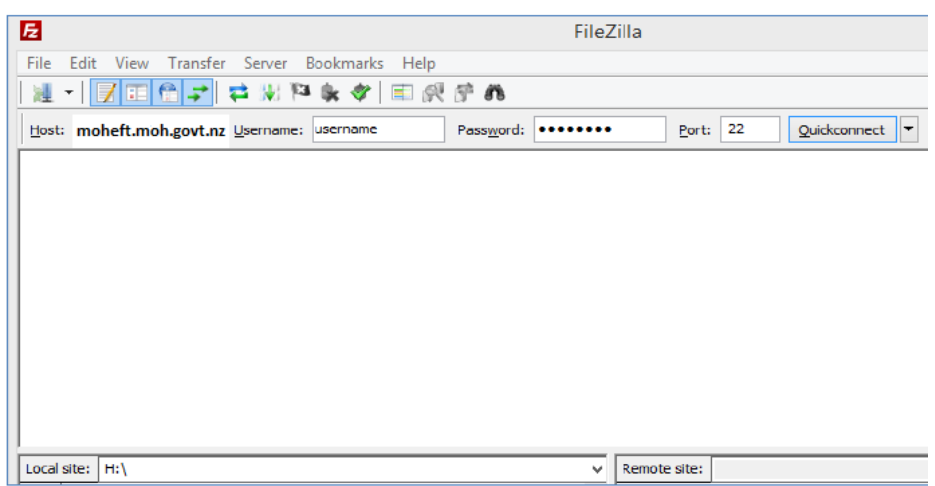

3. Once you have successfully logged on to EFT, you will have access to the folders allocated to you.